## **行政院性別預算系統—執行情形階段填報說明**

109 年 12 月

→請選擇您要做的預算類別:

- 公務預算 (第2頁起)
- 營業/[非營業基金\(](#page-6-0)第7頁起)

<span id="page-1-0"></span>公務預算

1. 登入 <https://sso.gender.ey.gov.tw/>

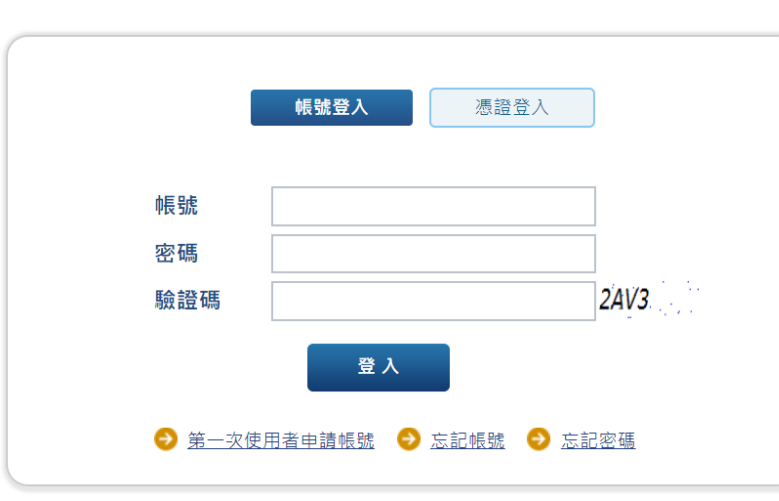

行政院性別平等資料庫雲端應用服務

2. 開啟系統選單,點選性別預算及執行情形資料庫>單位填報(公務)。

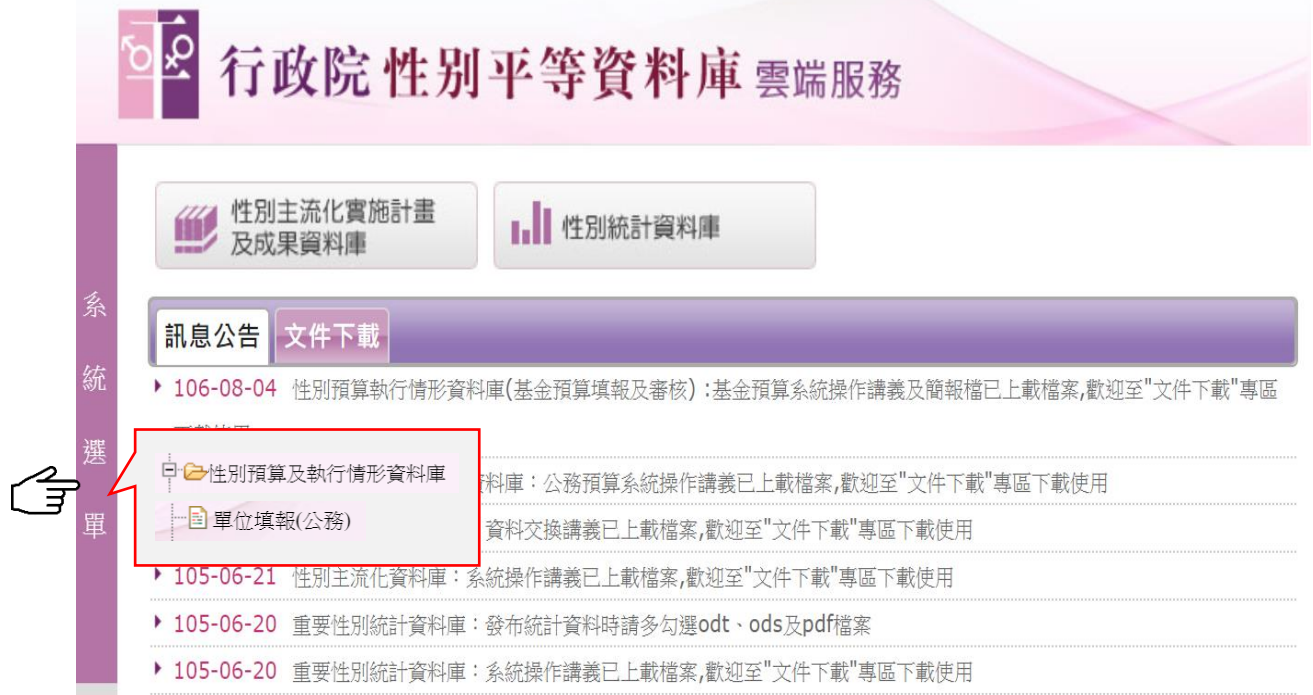

3. 年度選擇 109, 版別選擇性別預算執行情形表, 再點選查詢, 複 製按鈕即出現。

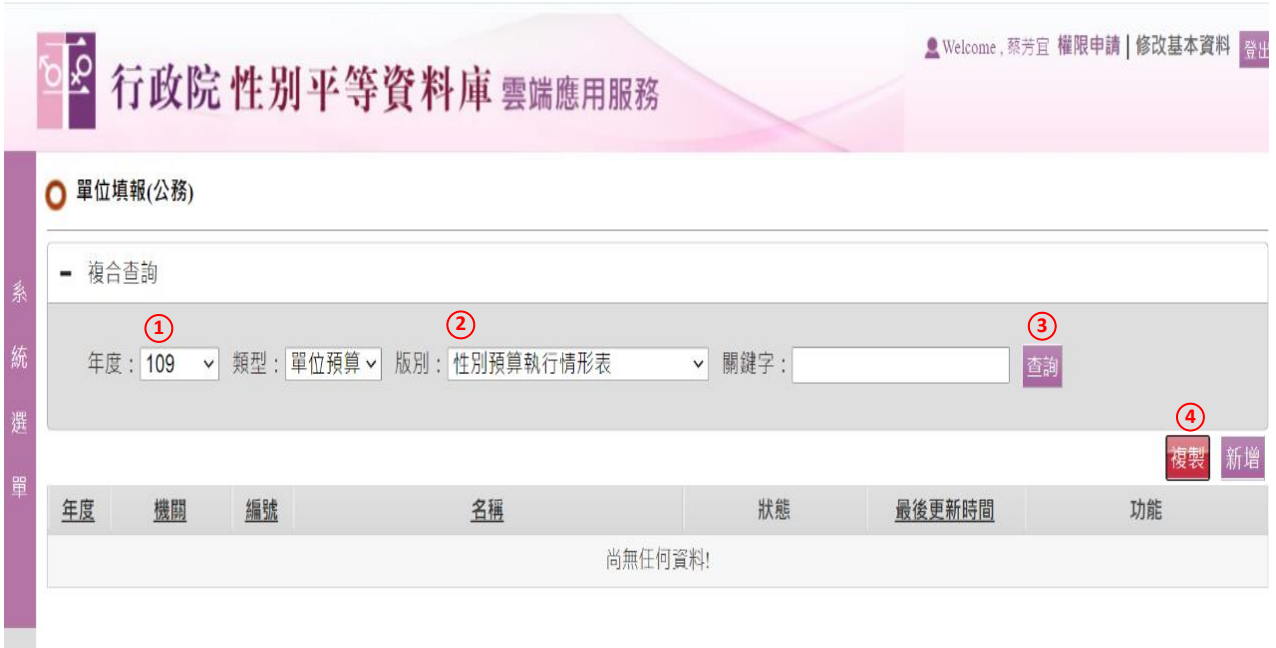

4. 點選上圖複製|按鈕,跳出複製視窗,年度選擇 |109|,版別選擇|性 別預算編列情形表-法定預算, 再點選確定複製。

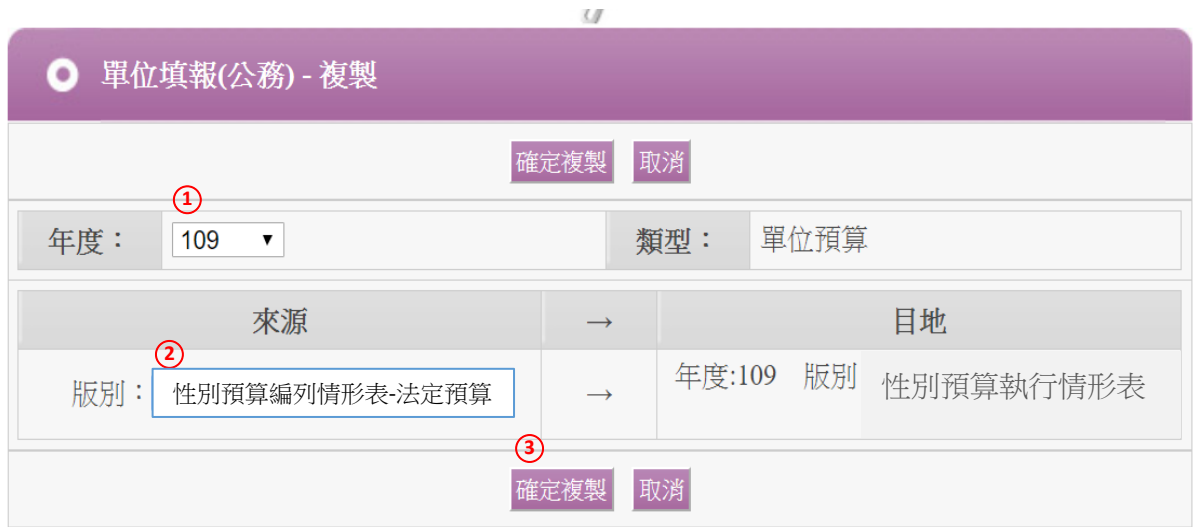

5. 系統將 109 年度法定預算填報資料帶入,請逐項配合執行情形修 改,填報要領如下頁。

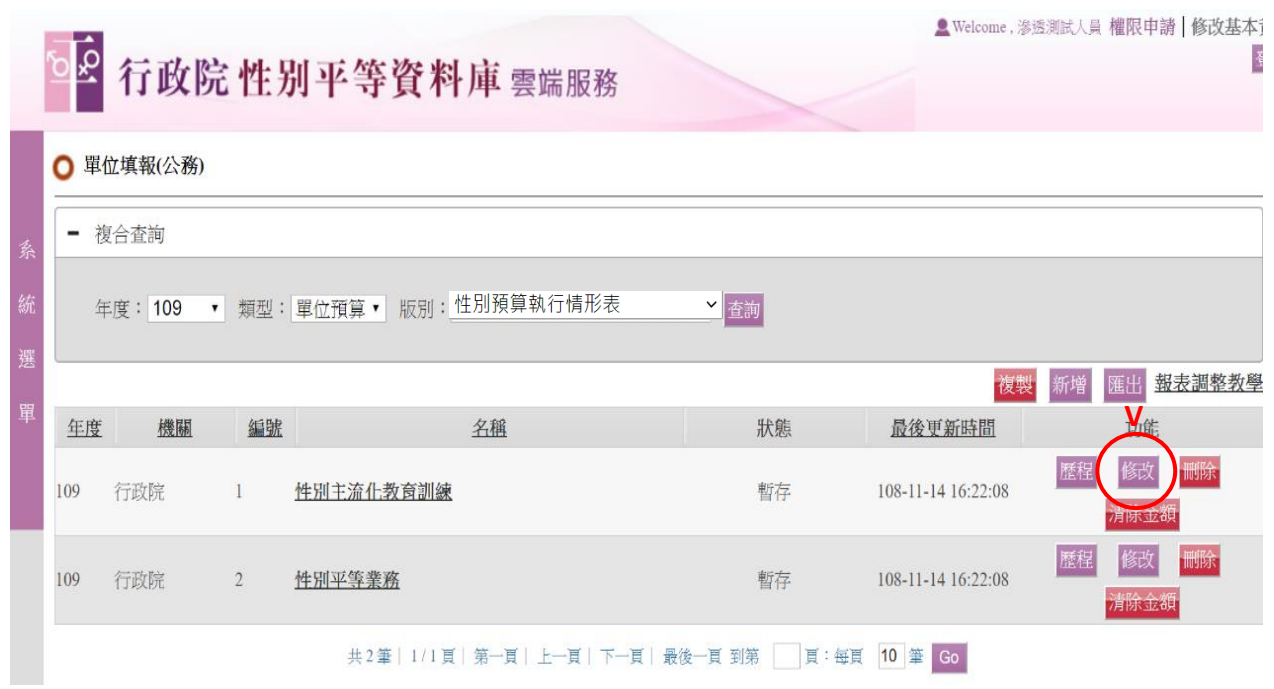

6. 系統已帶入「計畫或業務項目名稱」、「性別預算(法定預算)(千 元)」、「性別平等業務類型」,上開欄位毋須再填報。 **重要!!**需填報內容如下圖所示:

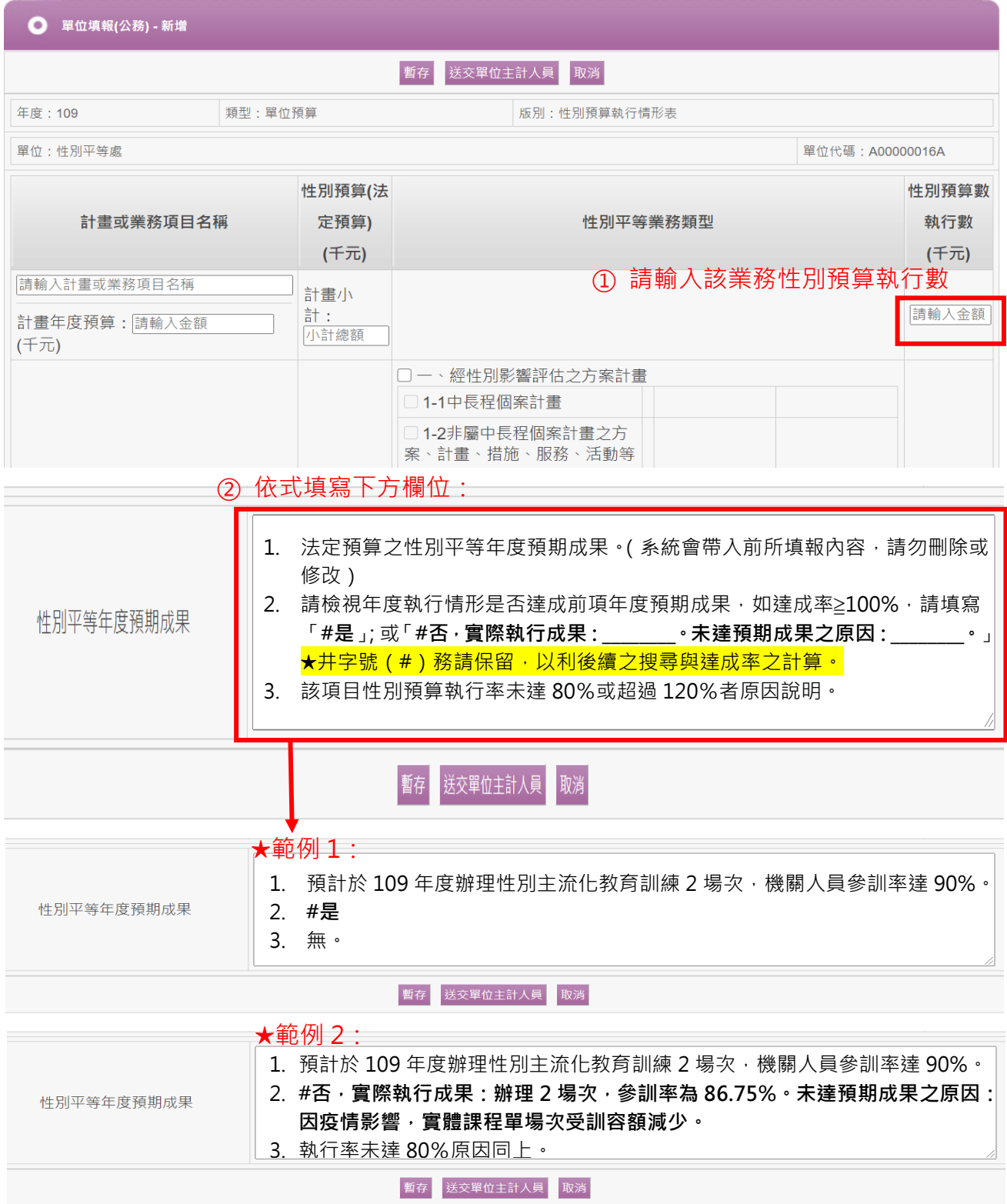

- 7. **單位填報**後送交單位主計人員、**單位預算**及**主管機關主計人員**審 核之操作,與填報性別預算概算/預算案/法定預算資料相同。操作 說明可至「行政院性別平等會>性別預算專區>性別預算系統操作」 (網址:<https://gec.ey.gov.tw/Page/9B8BBD17BD682C88>)下 載參看。
- 8. **重要!!主管機關主計人員**審核及報送資料請特別注意以下步驟:

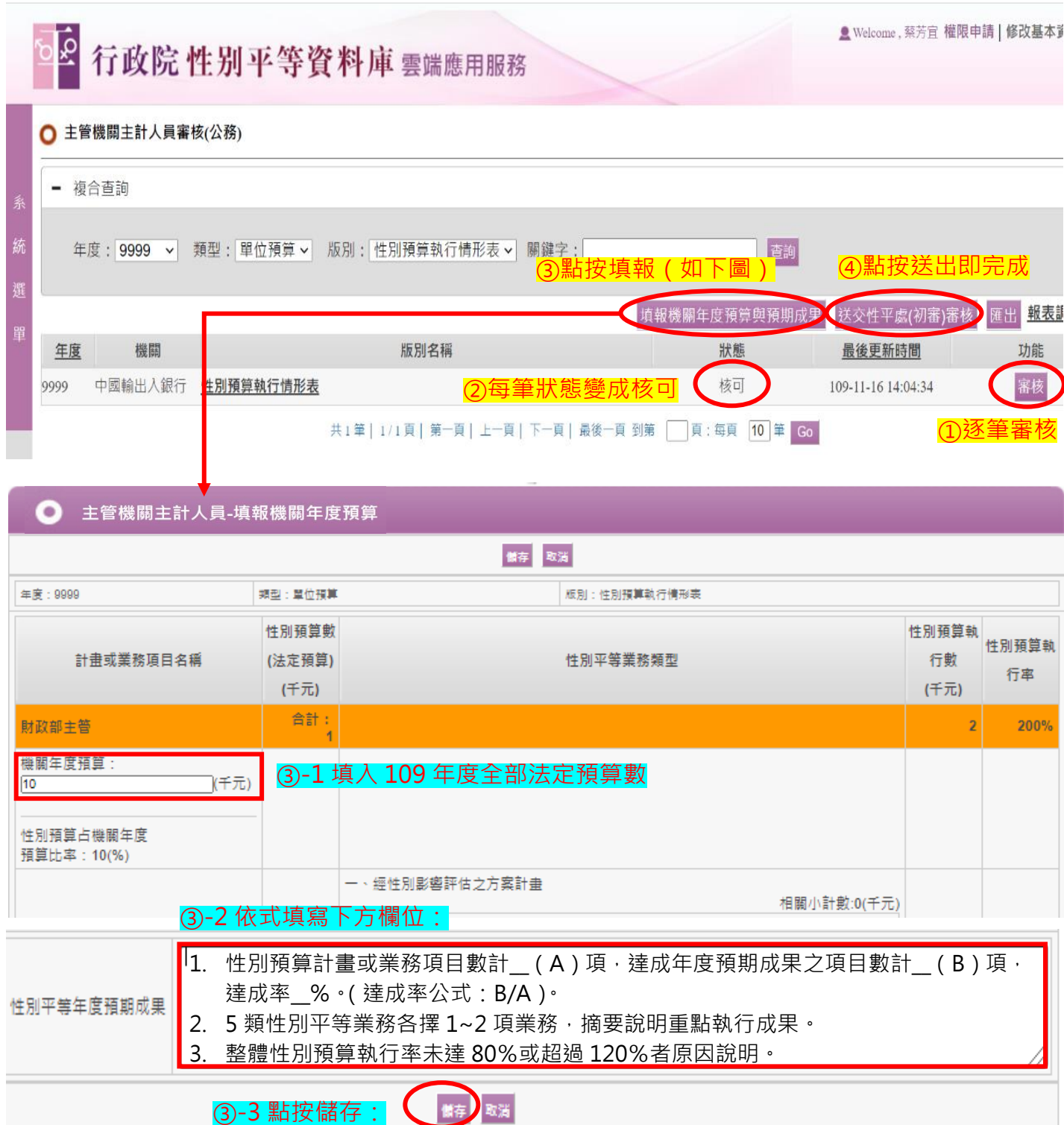

- <span id="page-6-0"></span>營業/非營業基金
- 1. 登入 <https://sso.gender.ey.gov.tw/>

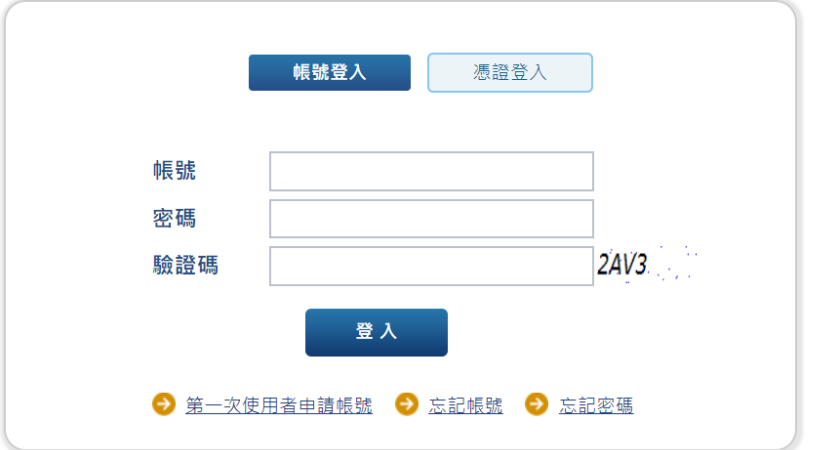

行政院性別平等資料庫雲端應用服務

2. 開啟系統選單,點選<mark>基金預算填報及審核>單位填報(基金)</mark>。

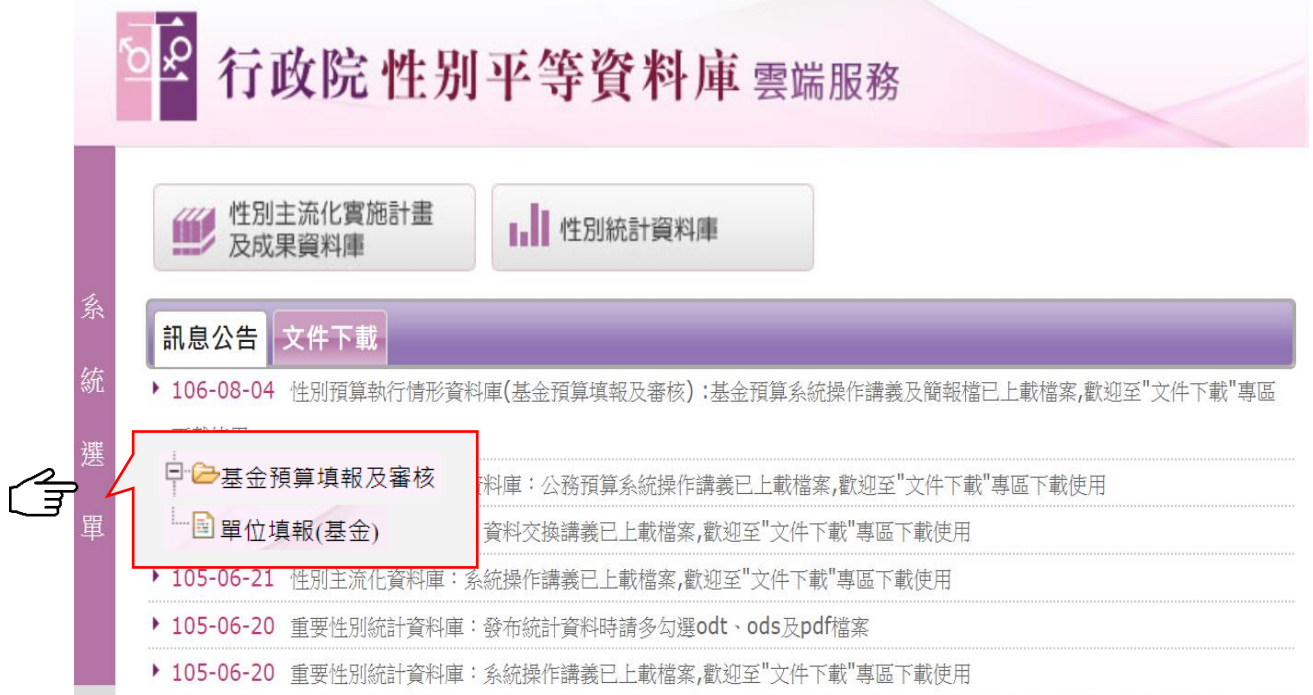

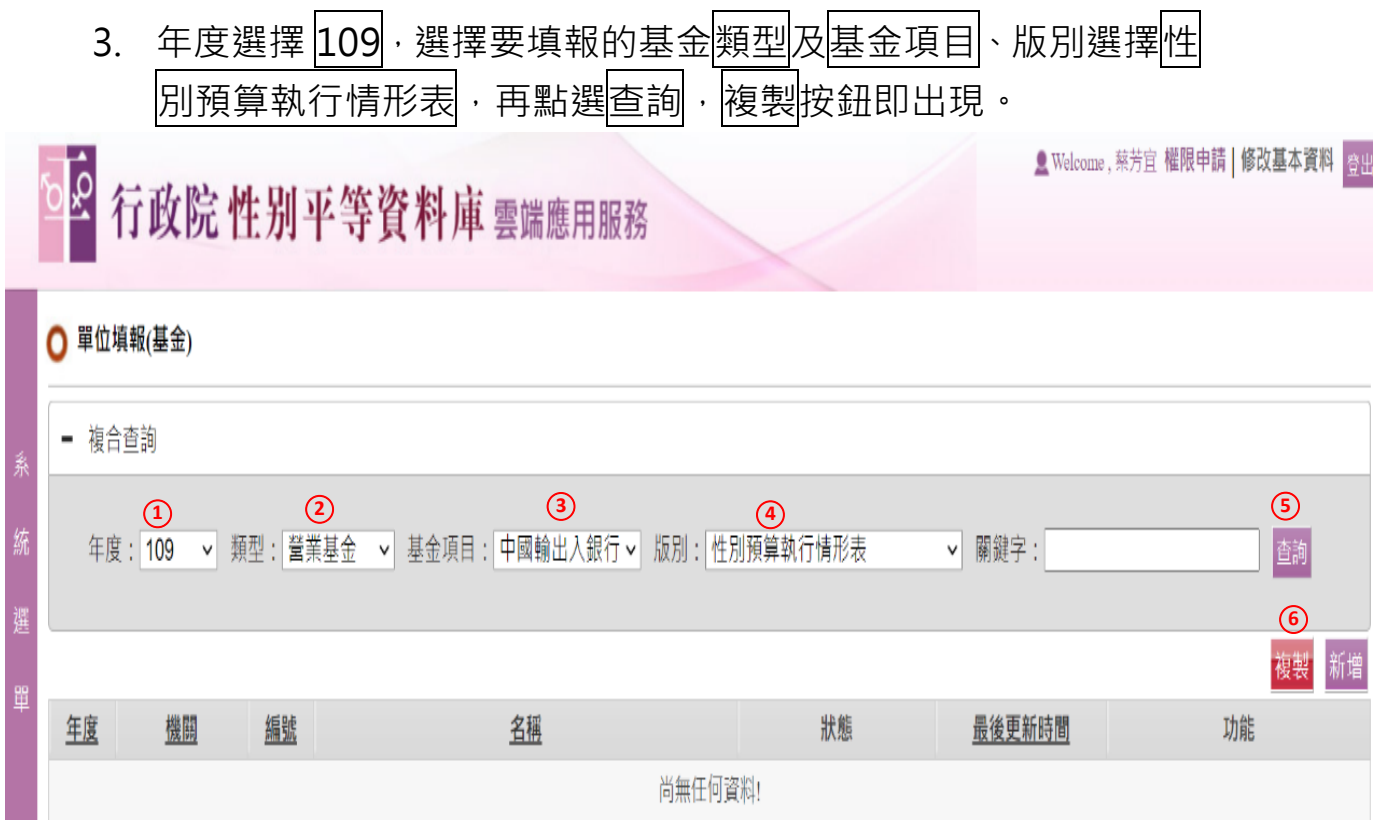

4.點選上圖複製按鈕,跳出複製視窗,年度選擇 |109|,版別選擇|性 別預算編列情形表-法定預算,再點選確定複製。

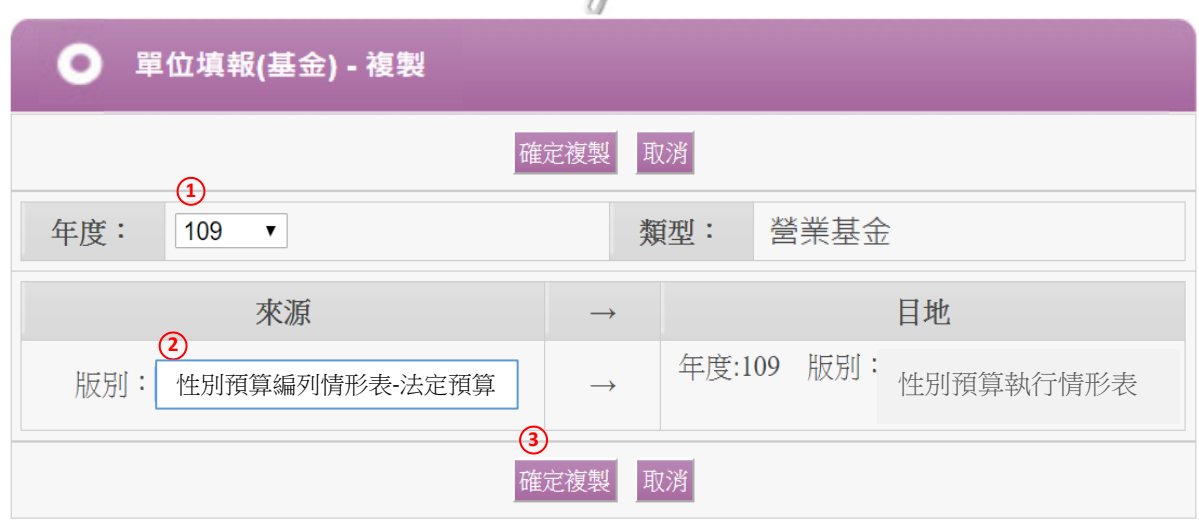

## 5. 系統將 109 年度法定預算填報資料帶入,請逐項配合執行情形修 改,填報要領如下頁。

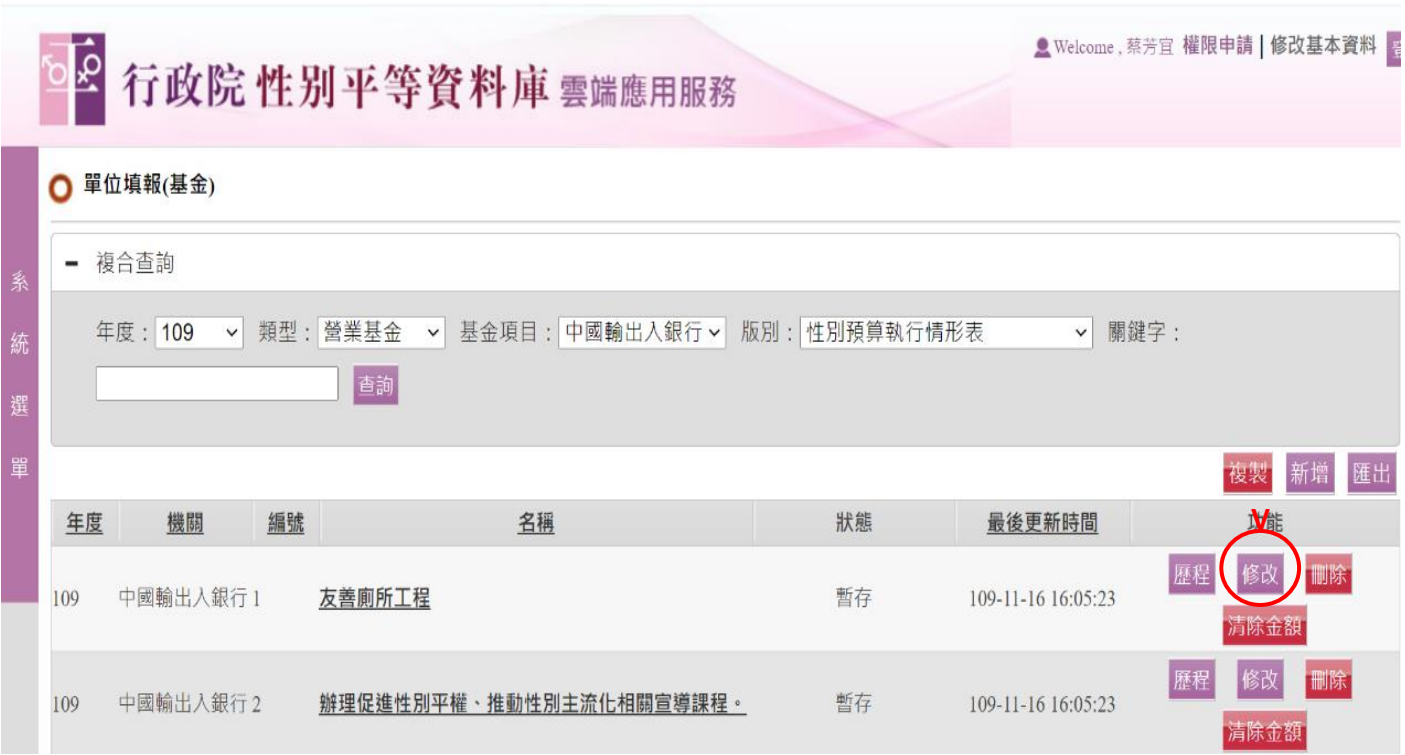

6. 系統已帶入「計畫或業務項目名稱」、「性別預算(法定預算)(千 元)」、「性別平等業務類型」,上開欄位毋須再填報。 **重要!!**需填報內容如下圖所示:

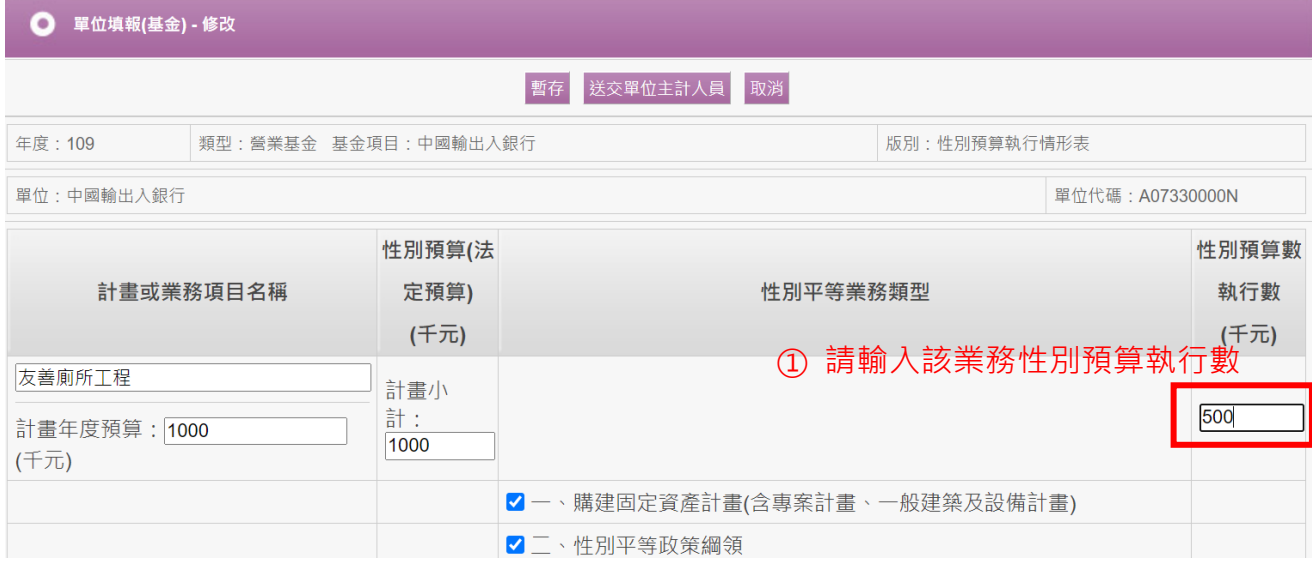

## ② 依式填寫下方欄位:

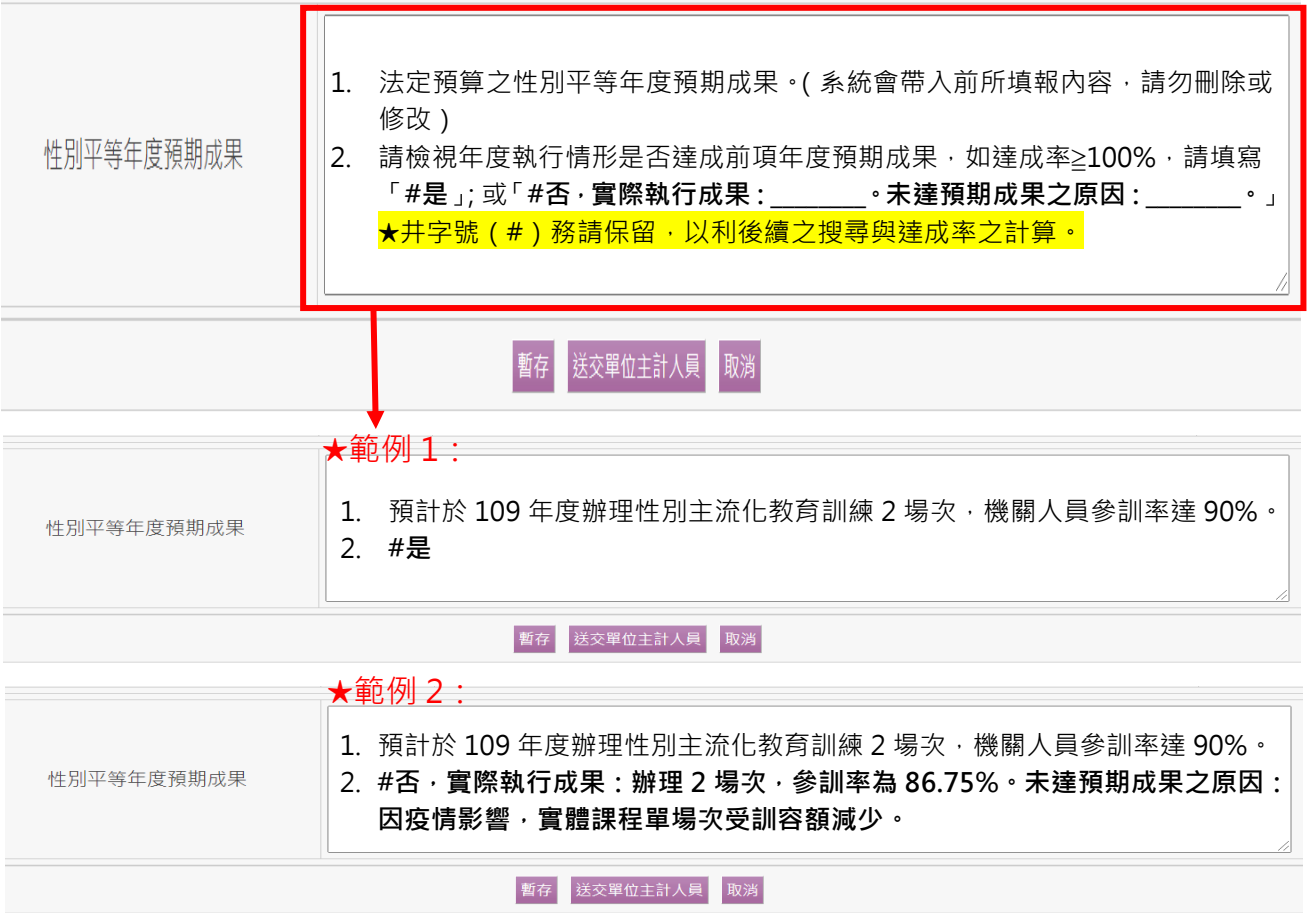

- 7. **單位填報**後送交單位主計人員、**單位預算**及**主管機關主計人員**審核 之操作,與填報性別預算概算/預算案/法定預算資料相同。操作說 明可至「行政院性別平等會>性別預算專區>性別預算系統操作」 (網址:<https://gec.ey.gov.tw/Page/9B8BBD17BD682C88>)下 載參看。
- 8. **重要!!單位預算主計人員**審核及報送資料請特別注意以下步驟:

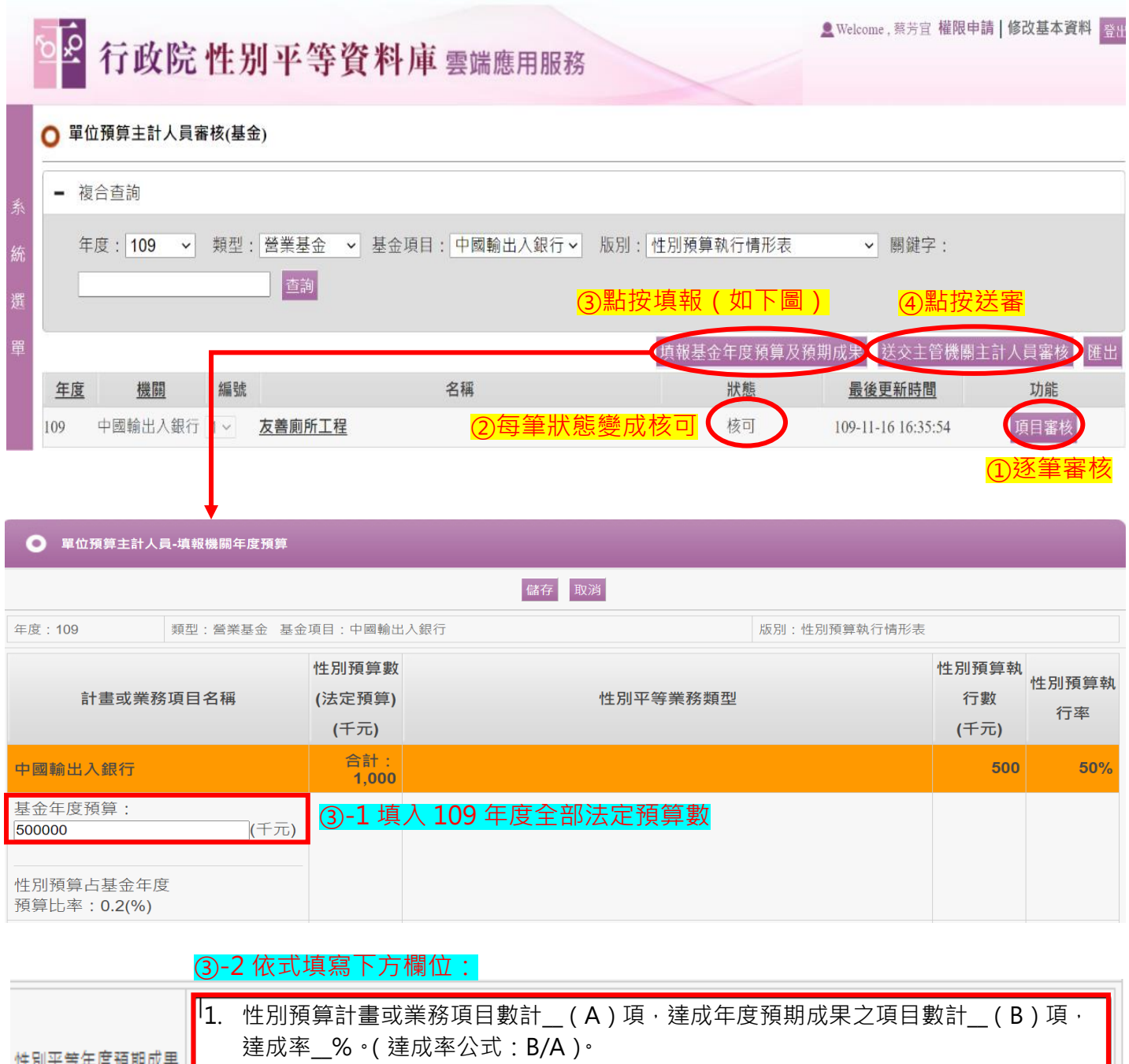

- 2. 5 類性別平等業務各擇 1~2 項業務,摘要說明重點執行成果。
- 3. 整體性別預算執行率未達 80%或超過 120%者原因說明。

備存 取消 ③-3 點按儲存:

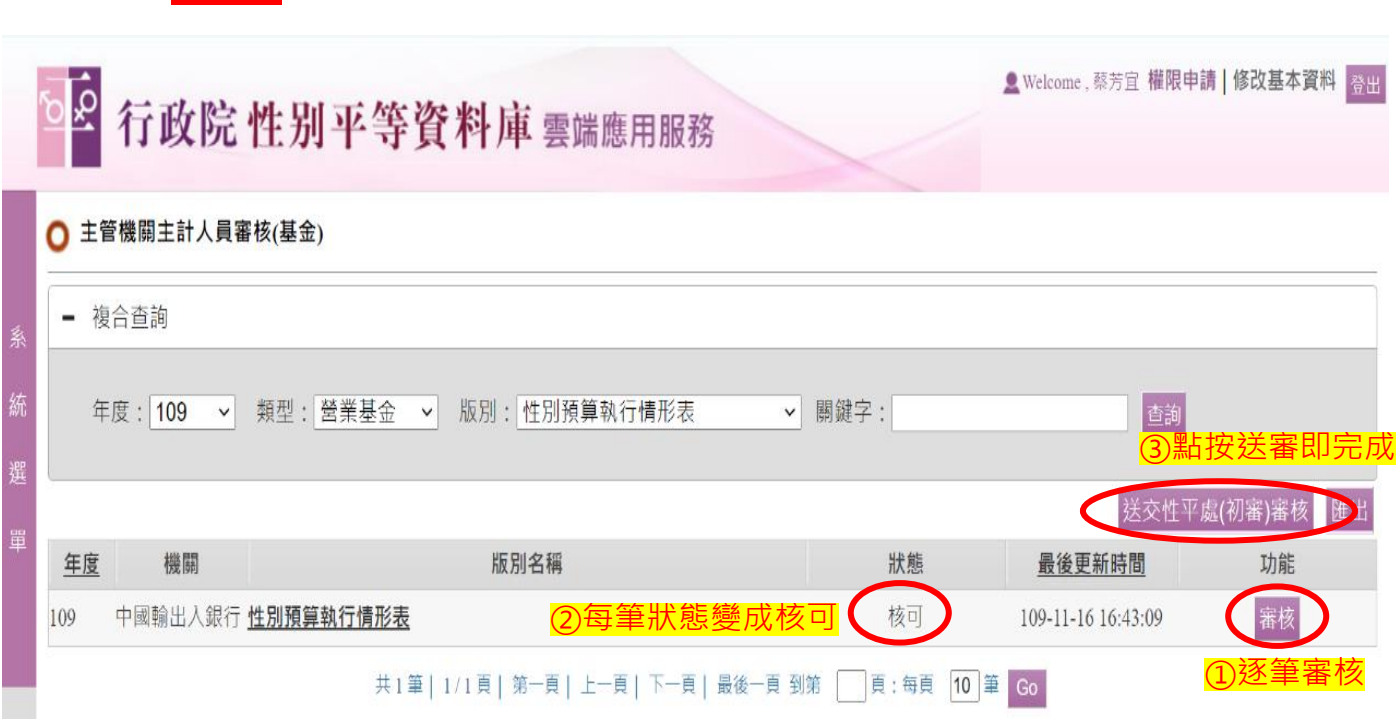

## 9. **重要!!主管機關主計人員**審核及報送資料請特別注意以下步驟: